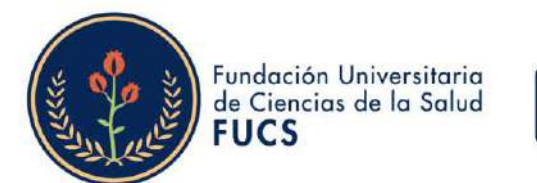

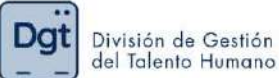

#### ¿Cómo realizar el proceso de autoevaluación en la evaluación de desempeño docente?

#### 1. Ingresa a www.fucsalud.edu.co

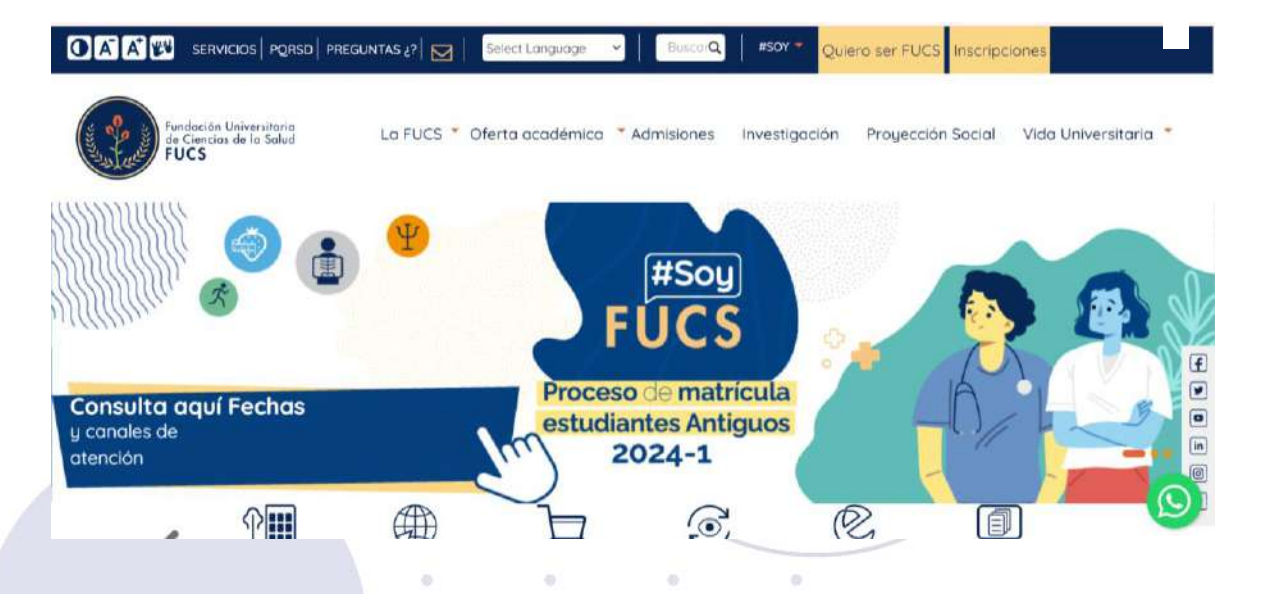

2. Selecciona la opción de "servicios" en la parte superior

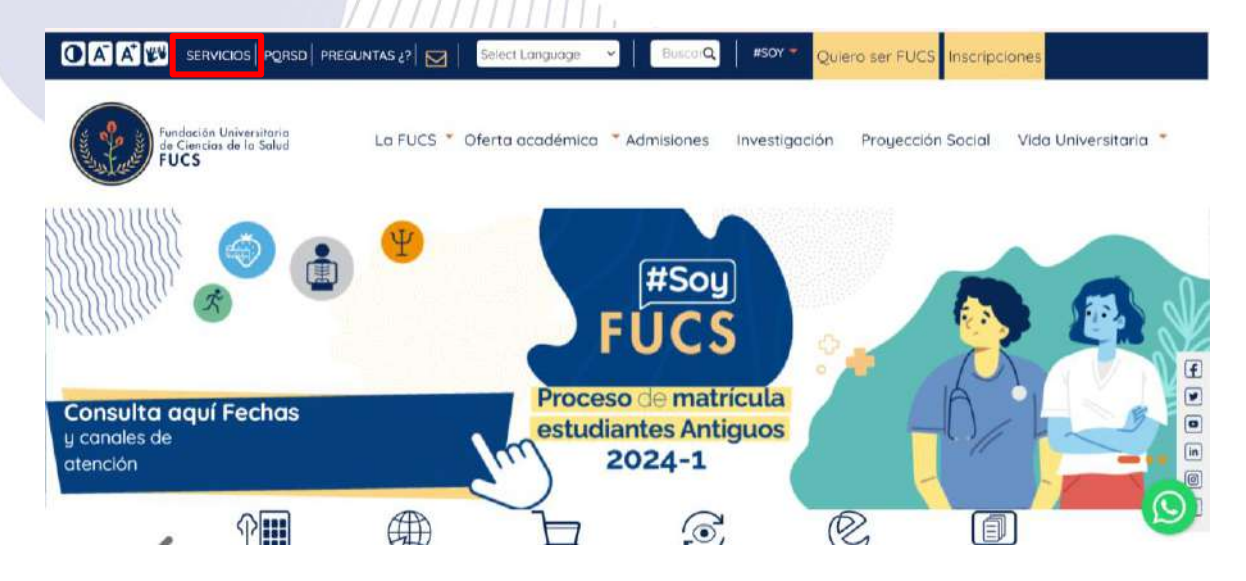

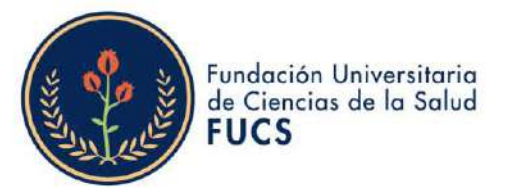

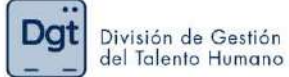

### 3. selecciona la opción "Academusoft"

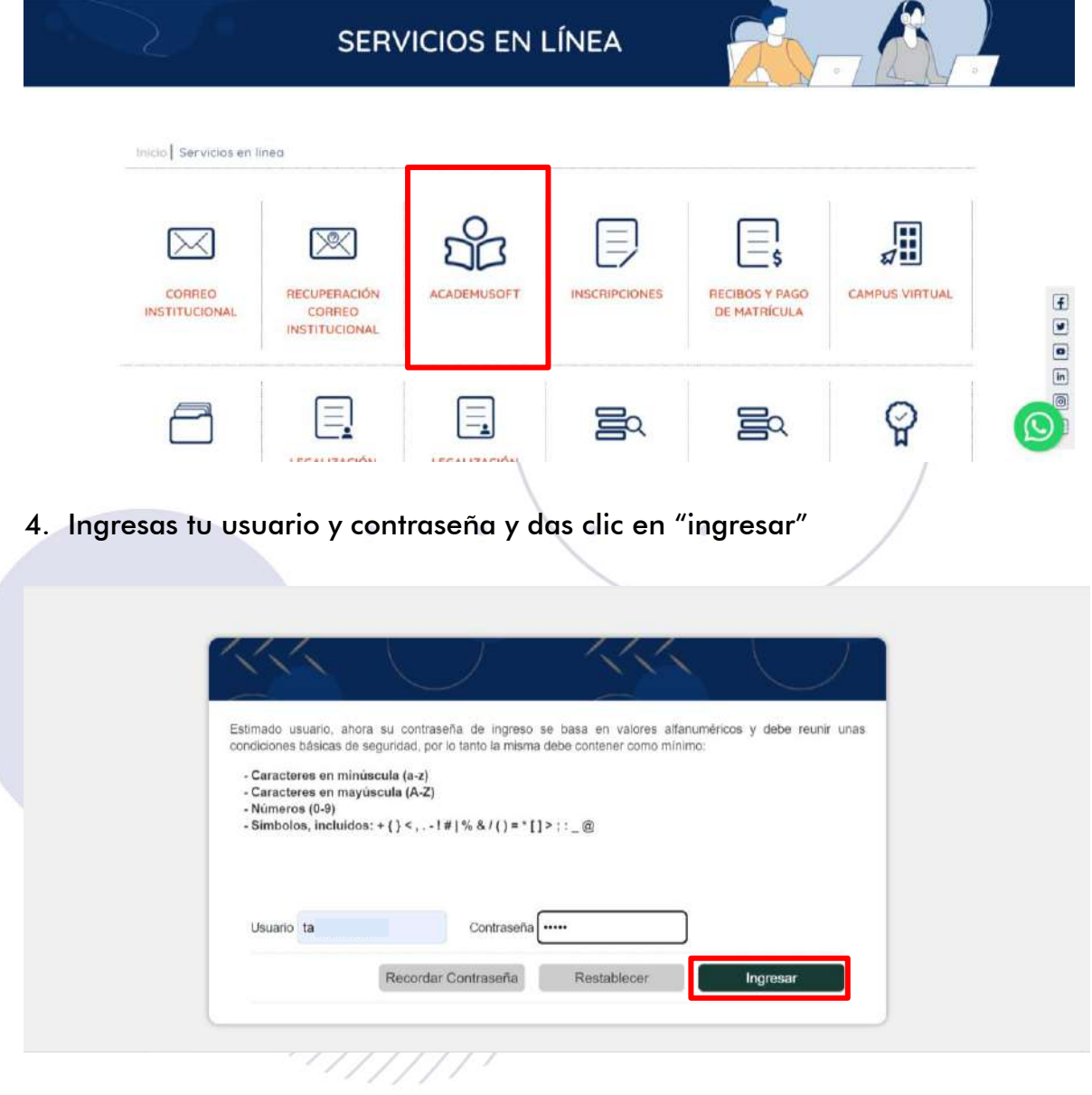

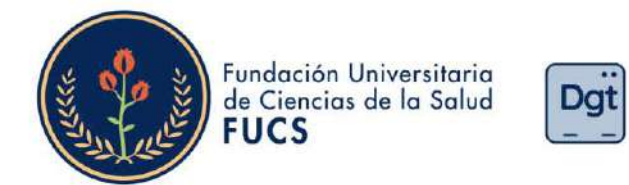

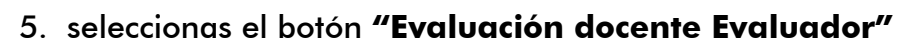

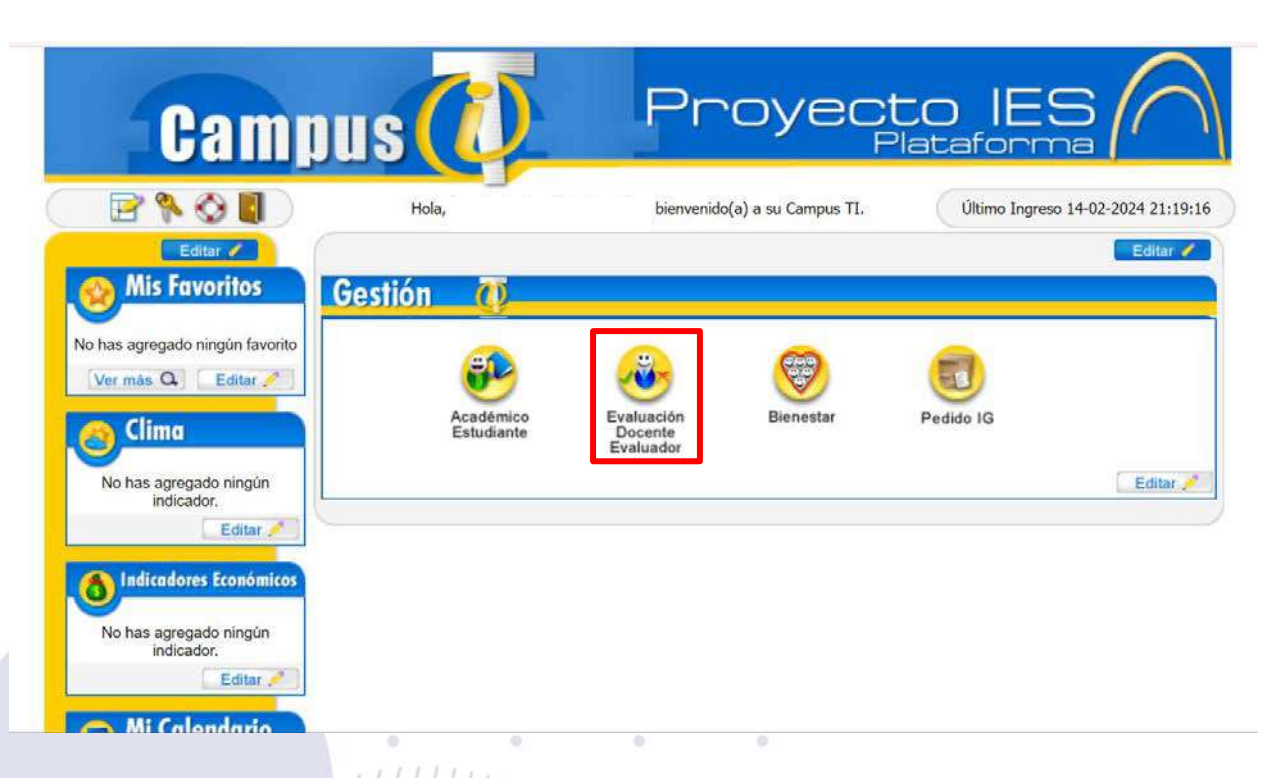

División de Gestión del Talento Humano

6. En caso que tengas más de dos roles en la institución deberás de seleccionar el rol " Docente"

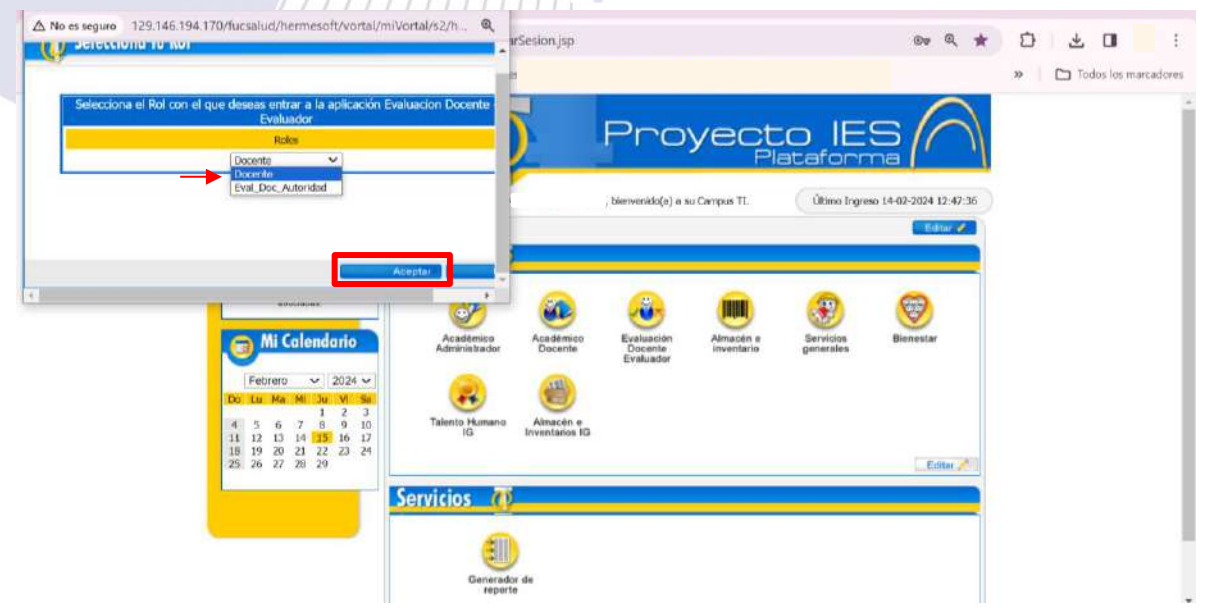

Bogotá, Colombia www.fucsalud.edu.co

| VIGILADA MINEDUCACIÓN |

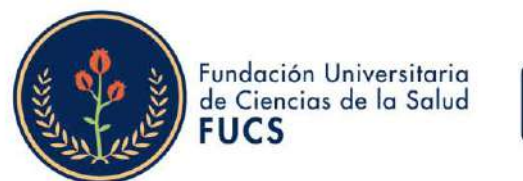

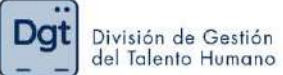

## 7. Seleccionas "Evaluaciones"

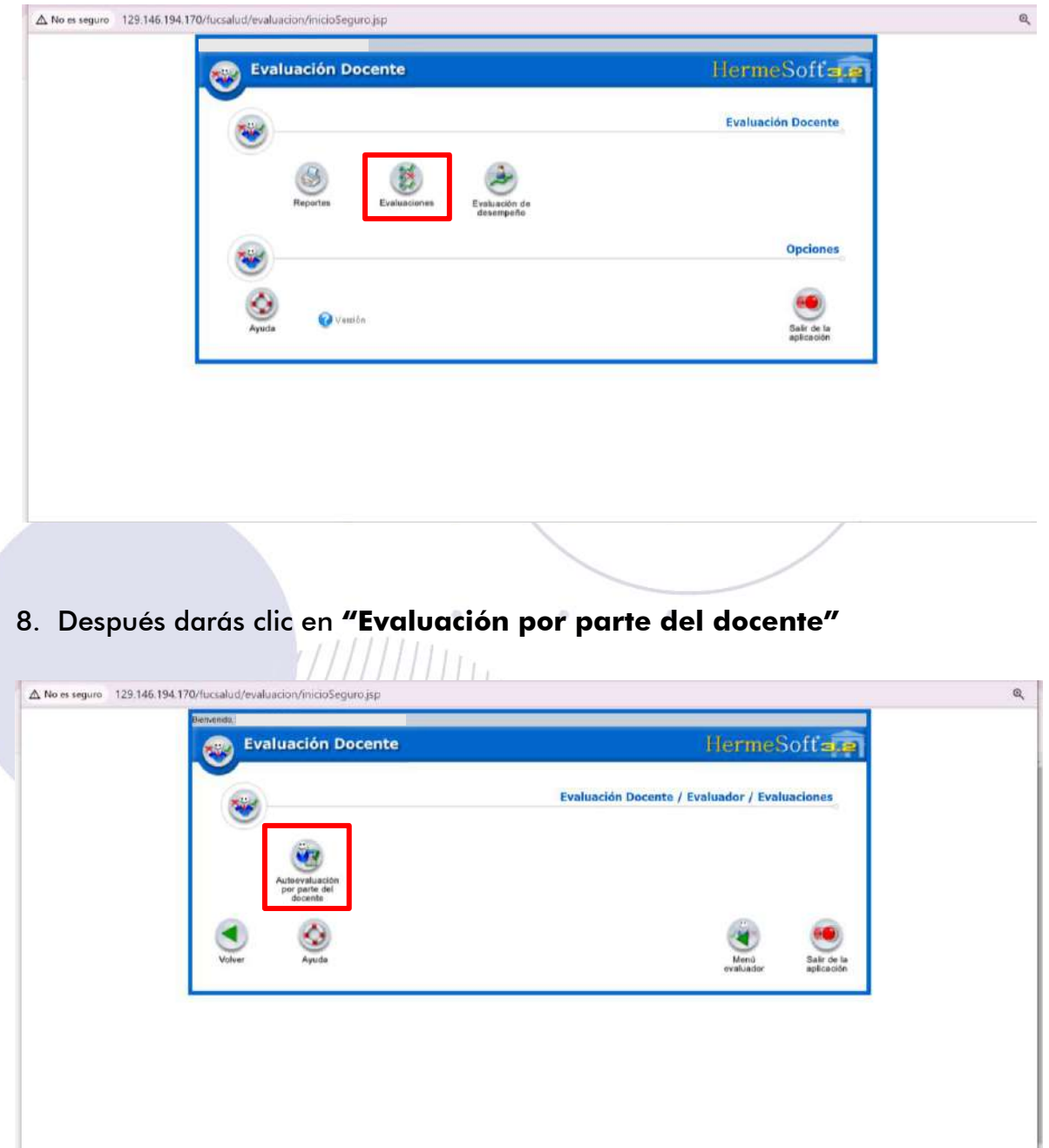

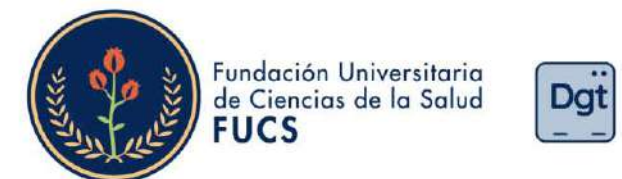

9. El sistema te permitirá ver la información básica de la evaluación de desempeño y deberás de empezar a seleccionar: periodo académico, la evaluación correspondiente al periodo, seleccionar el formulario de autoevaluación, al finalizar deberás dar clic en "continuar"

División de Gestión del Talento Humano

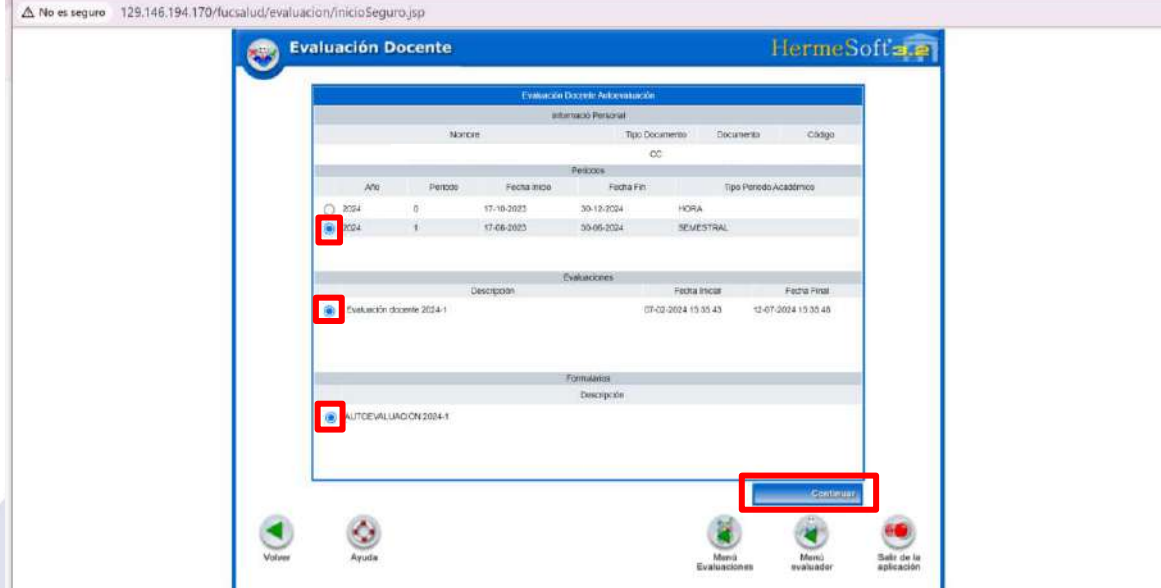

El sistema te permitirá visualizará los datos de la autoevaluación, así  $10.$ mismo saldrá una imagen en la cual se evidenciará el objetivo y el paso a paso del proceso y al finalizar la imagen le darás clic en "continuar"

 $111.6$ 

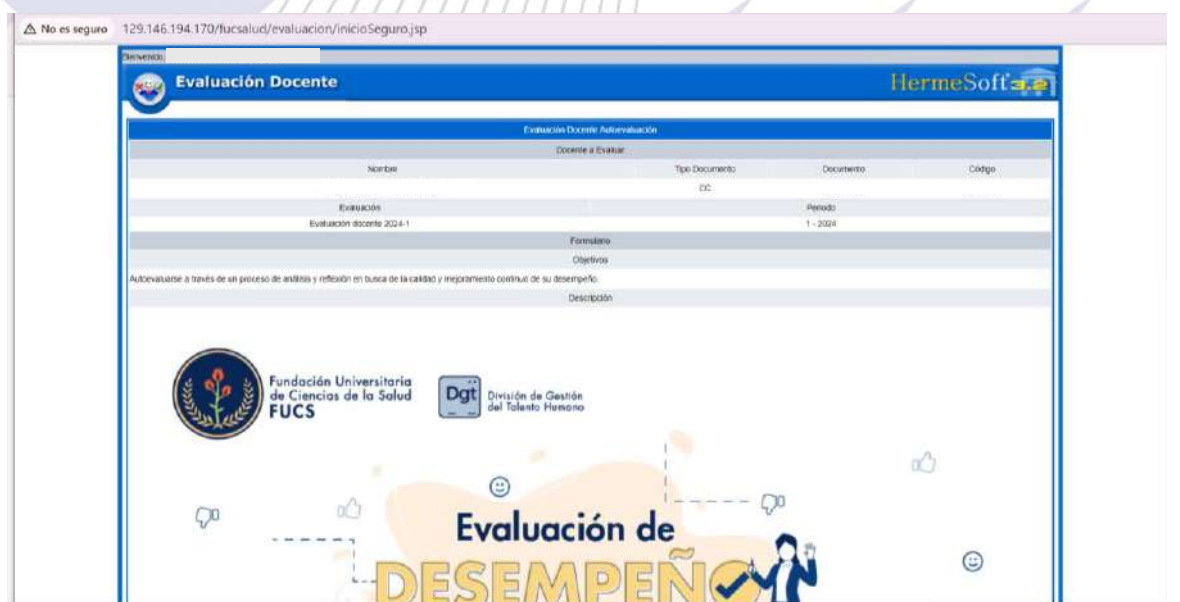

Bogotá, Colombia www.fucsalud.edu.co

| VIGILADA MINEDUCACIÓN |

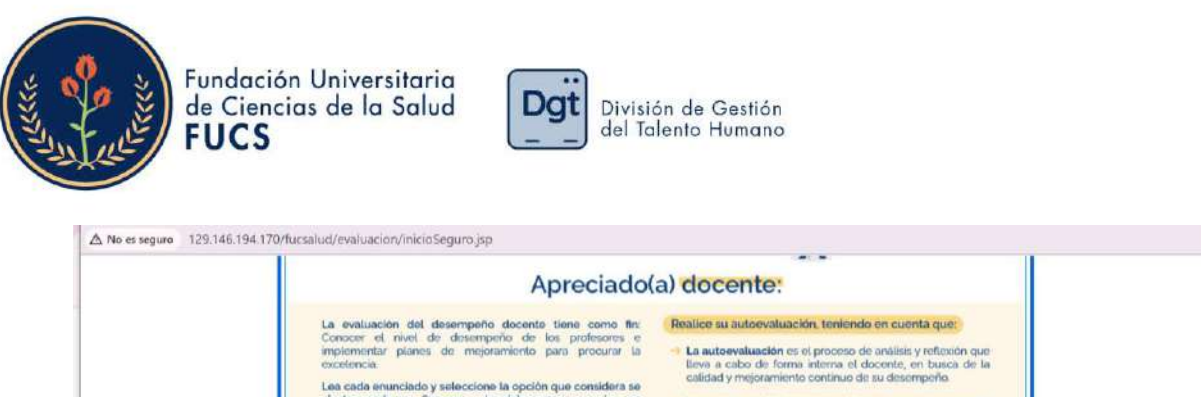

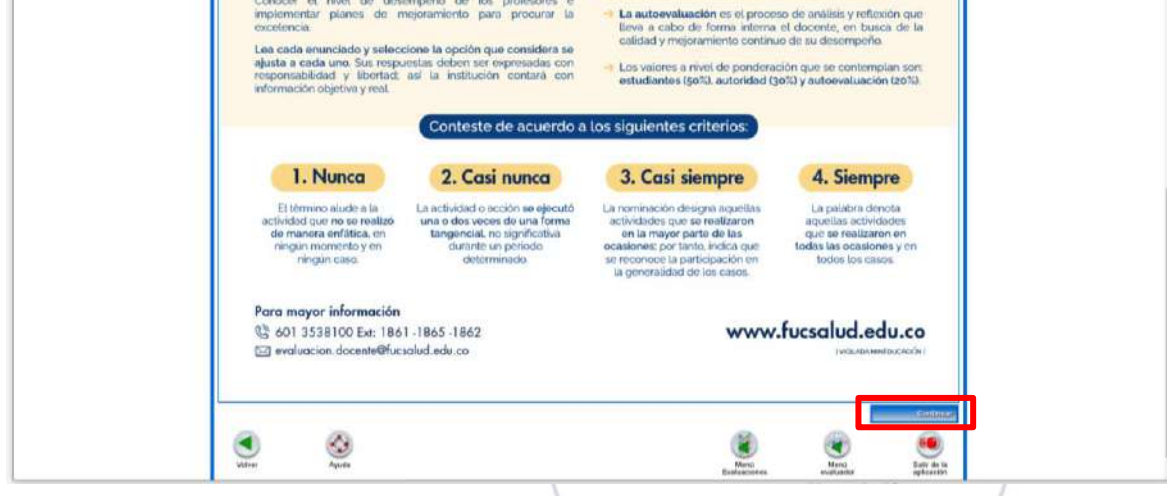

Se desplegará el formulario de la autoevaluación, aparecerá tus datos y 11. las 19 preguntas cada una con cuatro opciones de respuesta, es necesario contestar todas las preguntas para que te permita guardar la autoevaluación.

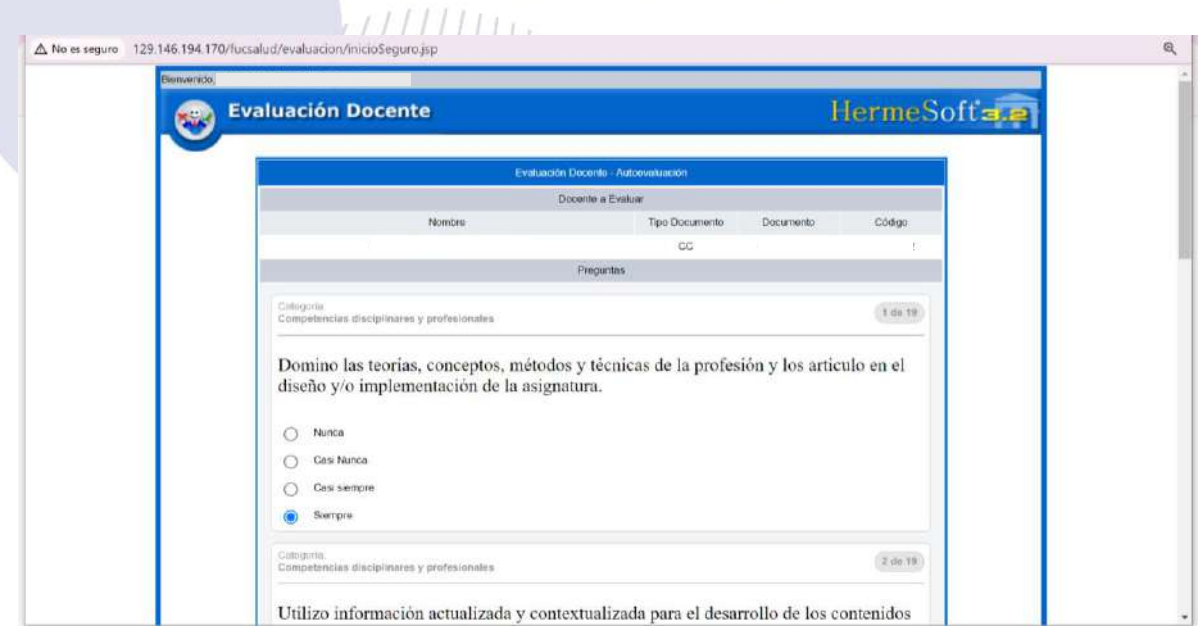

Para desplegar todas las preguntas debes darle clic en "mostrar las siguientes preguntas..", al responder todo el formulario darás clic en "Finalizar Formulario.."

 $\alpha$ 

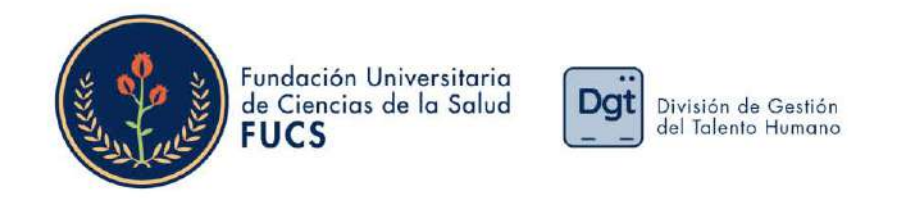

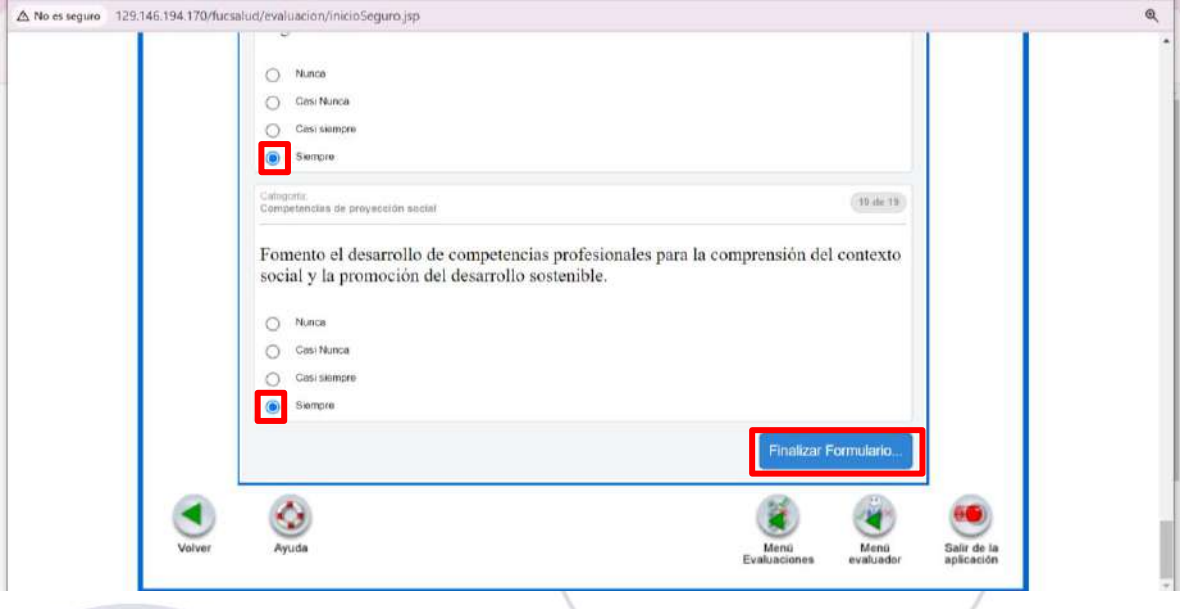

Al finalizar el formulario, podremos evidenciar los datos nuevamente de  $12.$ la autoevaluación y el consolidado de las preguntas, consiguiendo validar si se han respondido todas las preguntas.

El comentario es un dato obligatorio por ello deberás de colocarlo y darle clic en "Finalizar" para guardar la información.

 $11x$ 

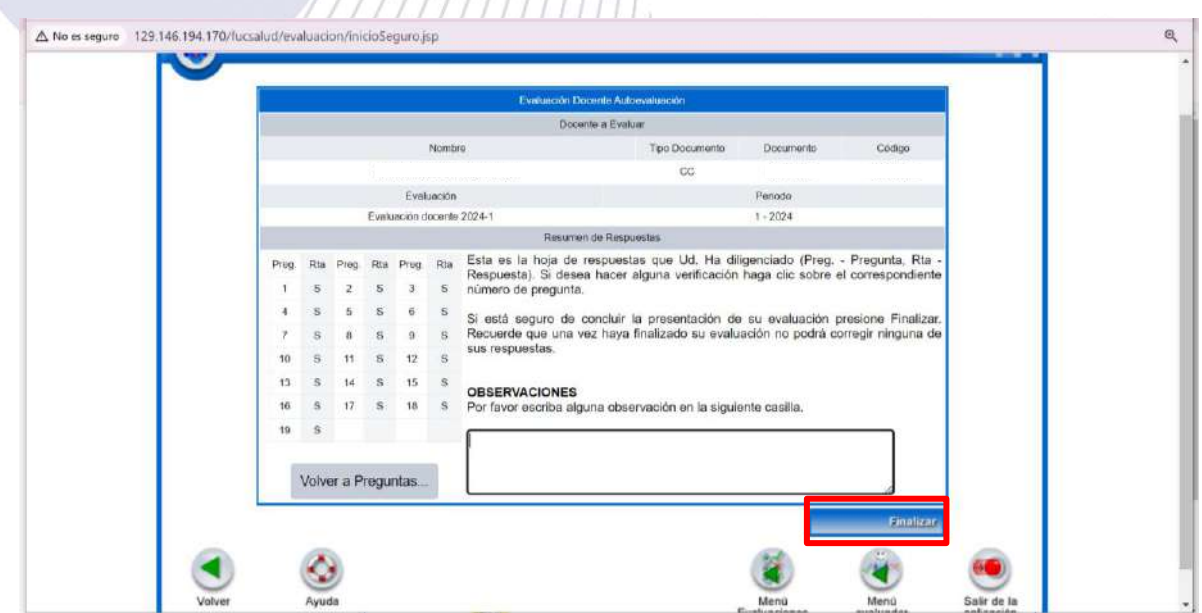

Bogotá, Colombia www.fucsalud.edu.co | VIGILADA MINEDUCACIÓN |

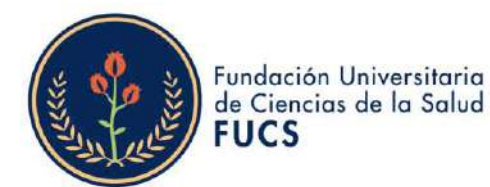

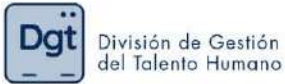

 $13<sub>1</sub>$ Al finalizar el formulario nos arrojara una ventana emergente en la cual te indicara que si estás seguro en guardar la información le deberás dar clic en "Aceptar"

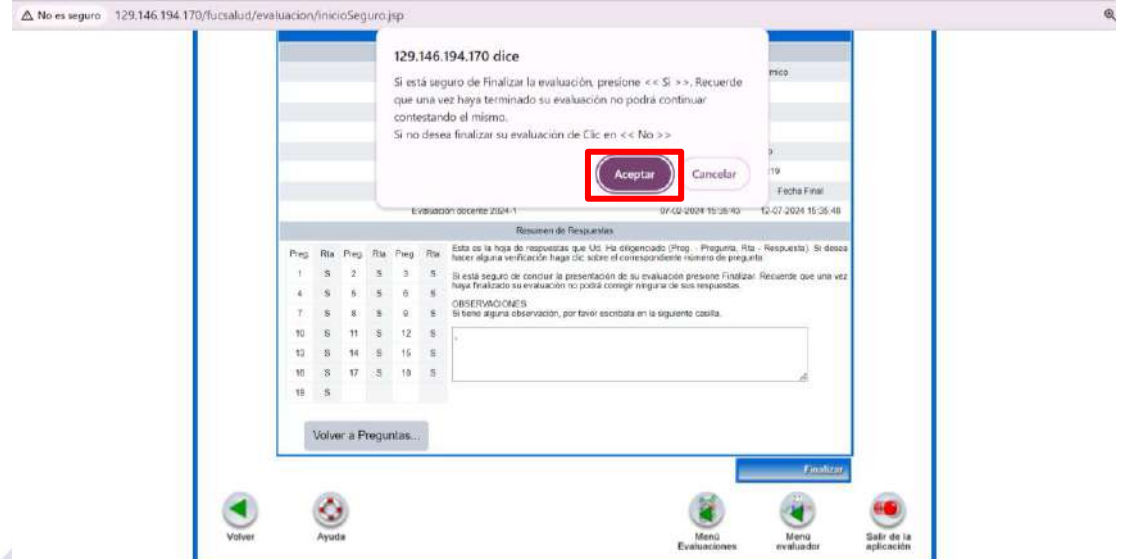

Al guardar la información el sistema te comunicara que la información  $14.$ fue registrada satisfactoriamente.  $1.1111111$ 

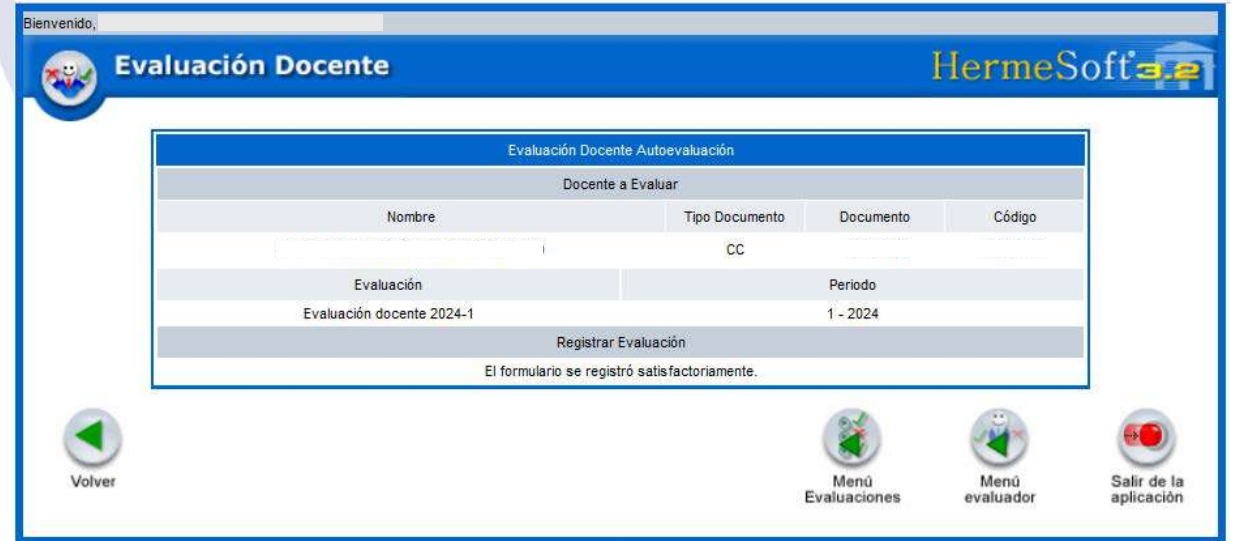

duda o inquietud no Si tienes alguna dudes en comunicarte  $\alpha$ evaluación.docente@fucsalud.edu.co o al telefono 601-35358100 ext:1865

# ¡Calidad humana comprometida con la excelencia!